## **HOW DO I REQUEST ANNUAL LEAVE?**

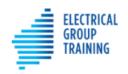

Home

Timesheets

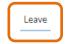

More 🗸

For this Christmas/New Year period, 'creating a leave event' is not required. Enter your leave days on the timesheet/s – refer separate instructions.

- Before submitting an annual leave request, please speak with your host, to ask permission. They will appreciate your courtesy.
- To request annual leave, select the Leave tab at the top of the portal.
- Tap on + Create Leave Event
- Tap on drop down arrow at the right of 'Select Leave Type' field and choose

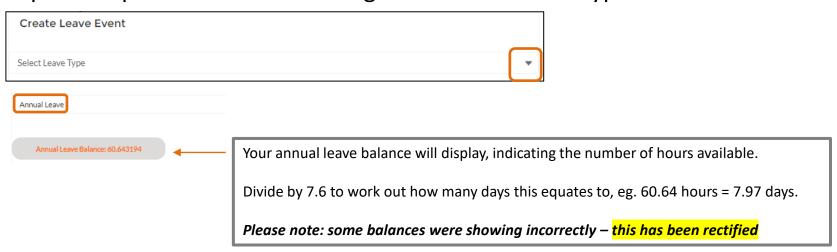

## **HOW DO I REQUEST ANNUAL LEAVE?**

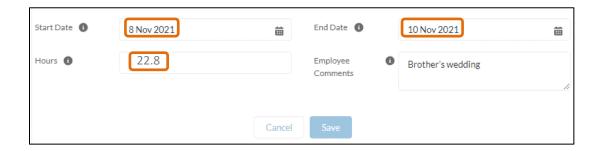

- Use the calendars to select a **start date** and **end date**.
- This scenario shows the apprentice requesting 3 days annual leave for Monday 8<sup>th</sup>, Tuesday 9<sup>th</sup> and Wednesday 10<sup>th</sup> (returning to work on Thursday 11th).
- In the Hours field, enter the total leave hours.
  To calculate, multiply the number of leave days requested by 7.6 hours,
  eg 3 days x 7.6 hours = 22.8 hours
- Add comments in Employee Comments field, if necessary.
- Tap Save

## **HOW DO I REQUEST ANNUAL LEAVE?**

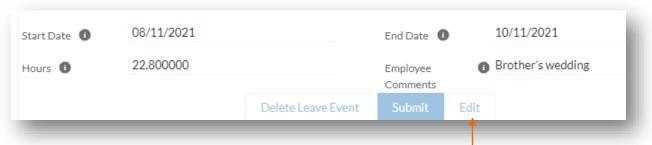

Double check the details are correct. If **not**, select Edit and make corrections. Save again.

Once OK, tap Submit . The request will now be sent via the portal to your host for approval.

- Choose 'Go back', to return to the main leave screen.
- The leave request will display on the Current screen, with 'approval status' as New.
- Once your host has approved, the leave record will move to the Approved section.

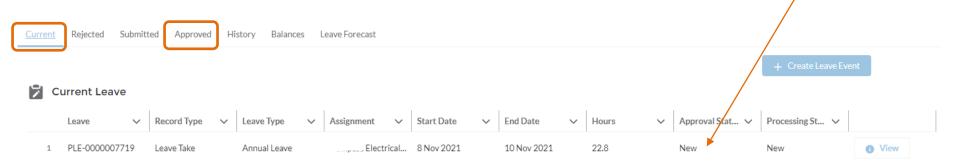

## **COMPLETING THE TIMESHEET**

- In this scenario, the apprentice requested **3 days** annual leave for Monday 8<sup>th</sup>, Tuesday 9<sup>th</sup> and Wednesday 10<sup>th</sup> **and returned to work on Thursday 11th**.
- Therefore, a timesheet needs completing for the remainder of that working week,
  so the apprentice is paid correctly.

|     | ENTRY DATE  | LEAVE TYPE |   | START TIME |   | END TIME |   | BREAK MIN |  | BREAK MIN | NOTES FOR THIS ENTRY | HOURS APPROVER NOTES |   |   |   |
|-----|-------------|------------|---|------------|---|----------|---|-----------|--|-----------|----------------------|----------------------|---|---|---|
| Thu | 11 Nov 2021 | select-    | ~ | 06:00      | 0 | 16:30    | 0 | 30        |  | 0         | Workshop             | 10                   | + | × | â |
| FrI | 12 Nov 2021 | select-    | ~ | 07:00      | 0 | 15:00    | 0 | 30        |  | 0         | Workshop             | 7.5                  | + | × | ŵ |

- The system has noted the annual leave request for Monday, Tuesday and Wednesday, so these days will not appear on the timesheet.
- The apprentice should complete working details for Thursday and Friday (as per example above).
- Save and submit timesheet, as normal.